# ACCESS Q88 IM 8" IPS MULTITOUCH TABLET with 3G/GPS/BT KEZELÉSI ÚTMUTATÓ

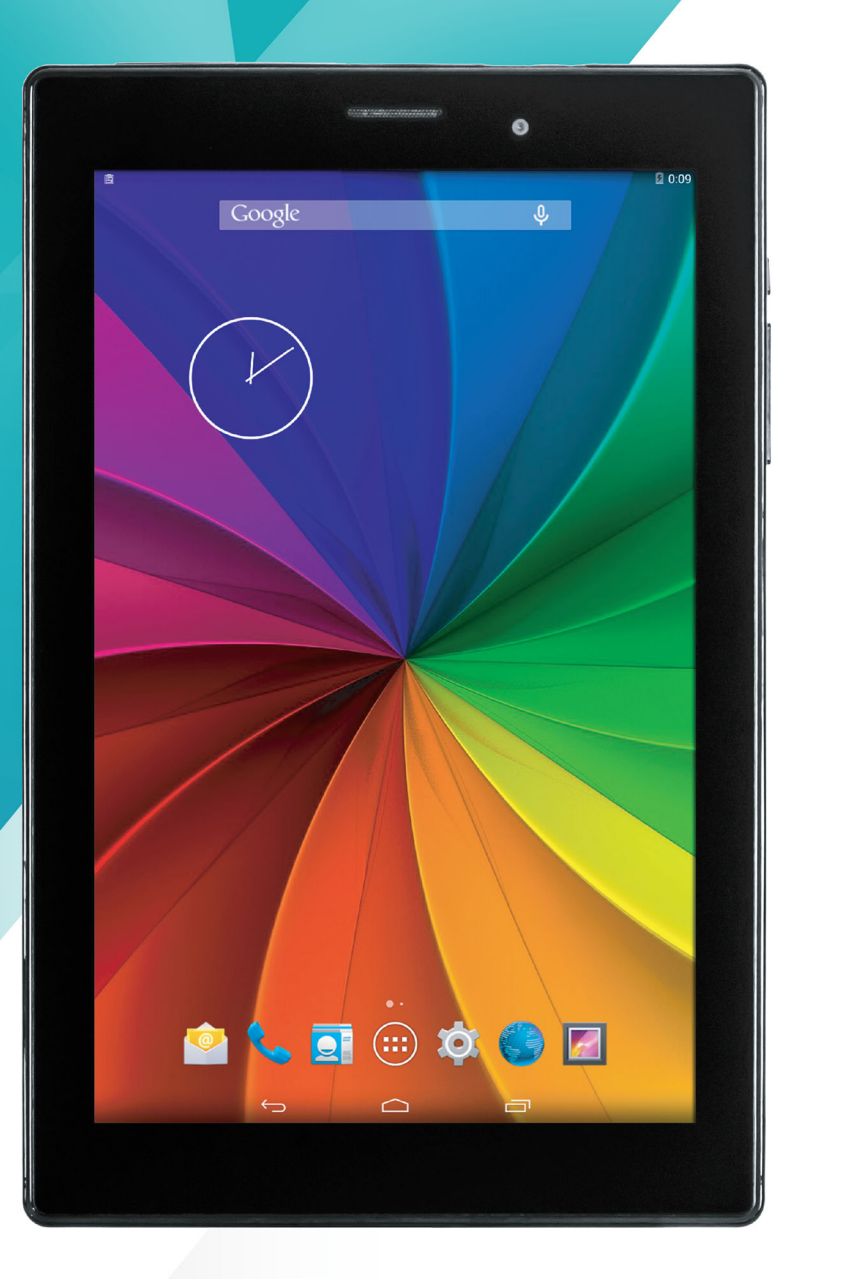

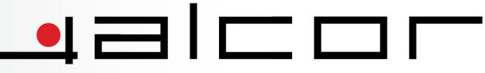

# **Alcor Access Q881M Táblagép**

# **Kezelési útmutató**

#### **BIZTONSÁGGAL KAPCSOLATOS FIGYELMEZTETÉSEK**

Ez az útmutató fontos információkat tartalmaz a készülék kényelmes és biztonságos használatával kapcsolatban. Kérjük, hogy figyelmesen olvassa el ezt a dokumentumot, mielőtt a készüléket használatba venné.

- Ne tárolja a készüléket szélsőséges hőmérsékleti viszonyok között, valamint poros vagy párás helyen. Különösen ügyeljen arra, hogy ne hagyja az eszközt nyáron napon parkoló, lezárt gépjárműben. Ne tegye ki az eszközt közvetlen napfénynek.
- ! Óvja a készüléket az ütődésektől. Ügyeljen arra, hogy ne ejtse le az eszközt. Ezek a fizikai behatások a készülék megsérülését vagy hibás működését eredményezhetik.
- ! Mindig körültekintően állítsa be a készülék hangerejét, ha az eszközt fülhallgatóval használja. A tartósan magas hangerőn történő zenehallgatás halláskárosodáshoz vezethet! Amennyiben fülcsengést vagy egyéb kellemetlenséget érez zenehallgatás közben, csökkentse a hangerőt vagy szüneteltesse a készülék használatát. Nem javasoljuk továbbá, hogy a készüléket fülhallgatóval használja gépjárművezetés vagy közúti közlekedés során, mivel ez balesetveszélyes lehet. Amennyiben az eszközt gyalogosként fülhallgatóval használja, legyen különös figyelemmel pl. gyalogátkelőhelyek megközelítésekor!
- ! Ne szakítsa meg az adatkapcsolatot a készülék és a számítógép között a beépített memória formázása közben, illetve ha fájlokat másol az eszközre vagy onnan számítógépére. Az adatkapcsolat megszakítása hibás működést, valamint a készüléken vagy a számítógépen tárolt adatok megsérülését illetve elérhetetlenné válását okozhatja.
- ! A gyártó cég nem vállal felelősséget a készülék memóriájában tárolt, illetve az eszközzel kezelt és elért adatok biztonságáért. A mindenkori felhasználó felelőssége, hogy fontos adatairól rendszeresen biztonsági mentést készítsen. A készülék javítását végző szerviz nem készít biztonsági másolatot a készülék memóriájában tárolt adatokról, illetve a szervizelési folyamat során törölheti a memória tartalmát, ezért javasoljuk, hogy mindig készítsen biztonsági másolatot az eszköz memóriájában található adatokról, amennyiben a készülék szervizelése szükségessé válik. A szerviz adatmentést illetve adathelyreállítást nem végez.
- ! A készülék nem tartalmaz felhasználó által, otthoni körülmények között javítható vagy cserélhető részegységet vagy alkatrészt, ezért a készüléket ne szerelje szét és ne végezzen módosításokat rajta. A készülék szervizelését kizárólag erre jogosított szakszerviz végezheti. A készülékház tisztításához ne használjon alkoholt, vegyszereket, hígítót vagy benzint, mivel ez a készülék vagy a burkolat megsérülését okozhatja. Az eszköz burkolatát kizárólag puha, száraz ruhával végezze.
- ! Ne használja a készüléket olyan helyen, ahol az elektronikus eszközök használata nem engedélyezett - például repülőgépen.
- ! Ne használja az eszközt gépjárművezetés vagy séta közben, mivel balesetet okozhat.
- ※ A gyártó cég fenntartja a jogot a készülék tulajdonságainak és funkcióinak előzetes értesítés nélkül történő megváltoztatására. A készülék funkciói és működése firmware frissítés után előzetes figyelmeztetés nélkül megváltozhat.
- ※ (A készülék nem vízálló, ezért óvja nedvességtől és párától.)

#### **Megjegyzések:**

- A gyártó cég nem garantálja a kompatibilitást (működés és/vagy tápellátás tekintetében) minden USB eszközzel és nem vállal felelősséget semmilyen adatvesztésért, amely a készülék használata során következik be. A mindenkori felhasználó felelőssége, hogy fontos adatairól biztonsági másolatot készítsen.
- Ha a készülékhez csatlakoztatott USB eszközön nagy mennyiségű adat található, a tárolóeszköz inicializálása hosszabb időt vehet igénybe.
- Egyes USB-s eszközöket a készülék nem ismerhet fel a használt fájlrendszertől vagy kapacitástól függően.
- Egyes, támogatott formátumú médiafájlok kodektípustól és -beállítástól függően esetleg nem játszhatóak le. A támogatott fájltípusok listája csupán tájékoztatóul szolgál. A támogatott formátumok listája firmware frissítés után előzetes figyelmeztetés nélkül változhat.
- A gyártó cég nem vállal felelősséget a készüléken található vagy arra utólag telepített, harmadik féltől származó szoftverek hibamentes működéséért vagy kompatiblitásáért.
- A mobil adatforgalom használatával kapcsolatban költségek merülhetnek fel. Tájékoztatásért forduljon mobilszolgáltatójához! A gyártó ill. forgalmazó cég nem vállal felelősséget a mobilinternet használata során felmerülő költségekért!
- Jelen kezelési útmutatóban található képernyőképek eltérhetnek a készüléken láthatóaktól.
- A gyártó cég nem vállal felelősséget ezen kezelési útmutatóban szereplő esetleges nyomdai vagy szerkesztési hibákért.

# **A KÉSZÜLÉK KEZELŐSZERVEINEK ISMERTETÉSE**

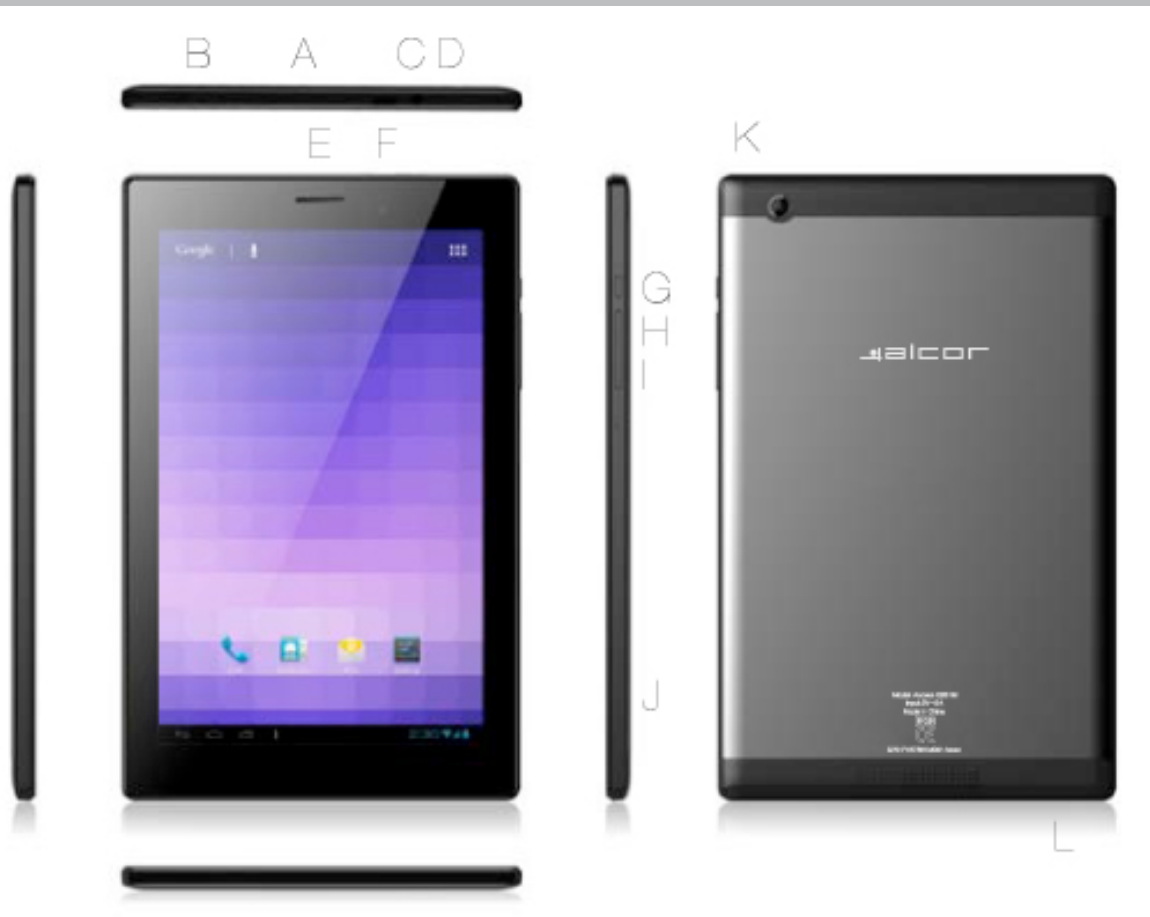

- **(A)** Memóriakártya olvasó (a fedél alatt)
- **(B)** SIM kártyahely (a fedél alatt)
- **(C)** Micro USB csatlakozó a készülék töltéséhez és adatcseréhez
- **(D)** Fülhallgató csatlakozó
- **(E)** Előlapi hangszóró
- **(F)** Előlapi kamera
- **(G)** Bekapcsoló gomb
- **(H)** VOL+ gomb
- **(I)** VOL- gomb
- **(J)** Mikrofon
- **(K)** Hátlapi kamera
- **(L)** Hátlapi hangszóró

# **A KÉSZÜLÉK HASZNÁLATA**

#### **Be- és kikapcsolás**

A készülék bekapcsolásához tartsa benyomva a Bekapcsoló ( $\psi$ ) gombot kb. három másodpercig. A készülék kikapcsolásához tartsa benyomva a Bekapcsoló (  $\phi$  ) gombot, majd a kijelzőn megjelenő opciók közül válassza a "Kikapcsolás" opciót. Az opció nyugtázása után a készülék kikapcsol.

#### **Az érintőkijelző ki- és bekapcsolása**

Ha a készülék be van kapcsolva, röviden nyomja meg a Bekapcsoló (  $\dot{\mathbf{U}}$  ) gombot a kijelző kikapcsolásához vagy visszakapcsolásához.

**Megjegyzés:** A kijelző bekapcsolása után az érintőkijelző zárolásának feloldásához húzza a lakat ikont jobbra, a nyitott lakat rajzára.

#### **Az érintőkijelző használata**

A készülék érintőkijelzőjét az alábbi módokon használhatja:

- 1. Megérintve tartás: Érintse meg a kívánt elemet, majd tartsa megérintve a kijelzőt, amíg a kívánt művelet vagy funkció meg nem jelenik. (A kijelzőt elég finoman megérinteni, kérjük ne fejtsen ki rá erős nyomást, mivel ez a kijelző sérülését okozhatja.)
- 2. Húzás ("Vonszolás"): Érintse meg és tartsa megérintve a kijelzőt, majd húzza ujját a kijelző kívánt pontjára (közben végig tartsa megérintve a kijelzőt). Ez a mozdulat használható például elemek mozgatásához a Főképernyőn.
- 3. Seprés vagy csúsztatás: Érintse meg a kijelzőt, és ujját gyors mozdulattal pöccintse jobbra vagy balra illetve fel vagy le, miközben a kijelzőt megérintve tartja. Ez a mozdulat használatos lapozáskor, vízszintes vagy függőleges irányba történő görgetéskor, stb.
- 4. Csippentés: Egyes alkalmazásokban (például az Internetböngészőben, a Képgalériában vagy a Térképekben) a képernyő tartalmának nagyításához érintse meg a kijelzőt a hüvelyk- és mutatóujjával, majd ujjait távolítsa egymástól. A kicsinyítéshez ujjaival végezzen csippentő mozdulatot.

**Megjegyzés:** A kijelző sérülésének elkerülése érdekében a kijelzőt kizárólag ujjheggyel kezelje, és óvja azt hegyes vagy éles tárgyaktól. Ne fejtsen ki erős nyomást a kijelzőre, mivel az eltörhet vagy megsérülhet, illetve sérülést okozhat. A fizikai behatás miatt megsérült érintőkijelzők cseréje nem minősül garanciális eseménynek, cseréjüket a szerviz díjfizetés ellenében végzi.

# **TÁRHELY ÉS MEMÓRIAKÁRTYA**

**Micro SD kártya behelyezése:** óvatosan helyezze a memóriakártyát a kártyaolvasó nyílásába úgy, hogy a kártyán található címke (felirat) a készülék kijelzője felé mutasson. A kártyát óvatosan nyomja a helyére. A kártya behelyezését egy finom kattanás jelzi. Amennyiben a kártya nem tolható be a nyílásba, ne erőltesse azt, mivel ez a memóriakártya vagy az olvasó megsérülését okozhatja. Kérjük ilyen esetben ellenőrizze, hogy megfelelő pozícióban próbálja-e a helyére tolni a kártyát.

**Micro SD kártya eltávolítása:** finoman nyomja meg a memóriakártya élét, amíg egy halk kattanást nem hall és a kártya ki nem lökődik a helyéről. Ezt követően a memóriakártya eltávolítható.

**Megjegyzés:** A MicroSD kártya nem a készülék tartozéka, annak megvásárlása külön szükséges. A készülék nem támogatja az UHD-I és Micro SDXC szabványú memóriakártyák használatát.

# **CSATLAKOZTATÁS SZÁMÍTÓGÉPHEZ**

- (1) Csatlakoztassa táblagépét számítógépéhez a mellékelt USB kábel segítségével.
- (2) A sikeres csatlakozást a kijelzőn megjelenő ábra mutatja. Az "USB-tár bekapcsolása" gombot megérintve táblagépe cserélhető lemez eszközként jelenik meg számítógépén, amire a megszokott módon másolhat fájlokat.

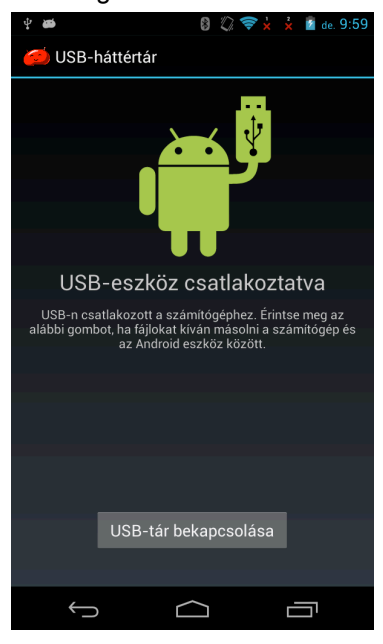

#### **FŐKÉPERNYŐ**

#### **A főképernyő áttekintése**

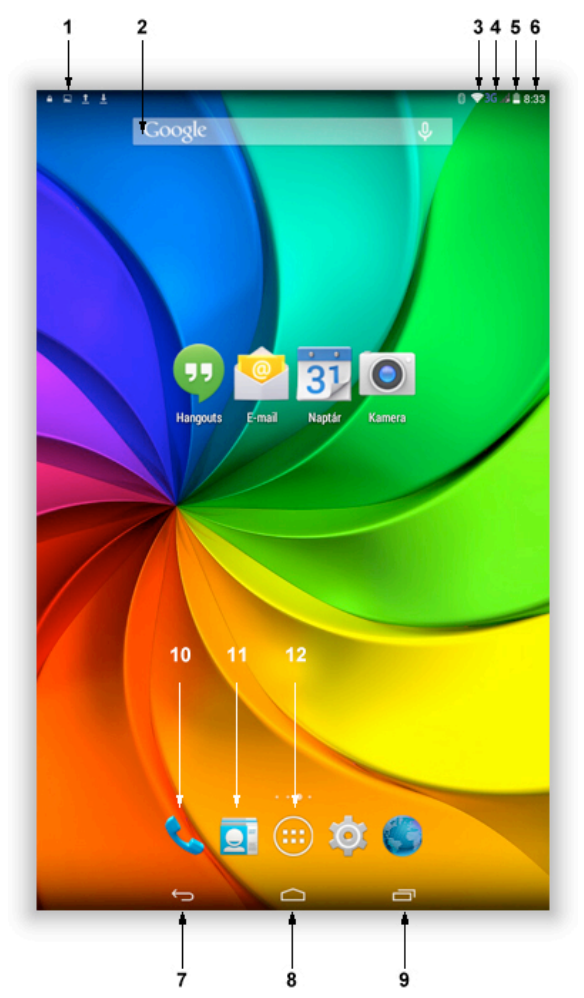

- **(1)** Futó alkalmazások és rendszertevékenységek állapotjelző ikonjai.
- **(2)** Google kereső sáv.
- **(3)** A vezeték nélküli internetkapcsolat állapotának megjelenítése.
- **(4)** Mobilhálózat jelerőssége.
- **(5)** A készülék akkumulátorának töltöttsége.
- **(6)** A pontos idő.
- **(7)** Visszatérés az előző képernyőre, legyen az egy másik alkalmazás vagy az éppen használt alkalmazás előző képernyője. A Főképernyőre történő visszatérés után nem léphet vissza korábbi állapotra.
- **(8)** A főképernyő megnyitása. Több képernyős főképernyő használata esetén a középső főképernyő jelenik meg a kijelzőn a gomb megérintésével.
- **(9)** Korábbi alkalmazások listája. A korábban elindított, és még futó alkalmazások bélyegképes listájának megjelenítése. A lista bármelyik alkalmazására átválthat bélyegképének megérintésével. A bélyegkép jobbra seprésével eltávolíthatja az adott alkalmazást a listából.
- **(10)** Tárcsázó megnyitása.
- **(11)** Névjegyzék megnyitása.
- **(12)** A készüléken található alkalmazások listájának megjelenítése.

#### **A Főképernyő kiterjesztése**

A főképernyő több különálló képernyőből is állhat, melyek mindegyikére szabadon helyezhet programindító ikonokat vagy modulokat. A képernyők közötti váltáshoz seperjen ujjával jobbra vagy balra.

#### **A Főképernyő elemeinek testreszabása**

(1) Elemek hozzáadása a főképernyőhöz: érintse meg az ikont az alkalmazások és

programmodulok megjelenítéséhez, majd a kívánt elemet tartsa megérintve és helyezze a Főképernyőre. (Megjegyzés: A készülék figyelmeztető üzenetben tájékoztatja, ha a kiválasztott képernyőn nincs elég hely az elem elhelyezéséhez.)

- (2) Elemek mozgatása a főképernyőn: tartsa megérintve a mozgatni kívánt elemet, majd húzza a kívánt helyre azt és engedje el.
- (3) Elem eltávolítása a főképernyőről: tartsa megérintve az eltávolítani kívánt elemet, majd húzza a

képernyő tetején található  $\mathbb{X}$  ikonra az eltávolításhoz. (Megjegyzés: Az adott alkalmazás nem törlődik a készülékről, csupán a Főképernyőről kerül eltávolításra.)

#### **A háttérkép megváltoztatása**

Érintse meg a Beállítások ikont (**193**) a készülékbeállítások megjelenítéséhez, majd a Megjelenítés almenüben állítsa be a használni kívánt háttérképet.

#### **Az alkalmazások és programmodulok megjelenítése**

A készülékre telepített alkalmazások illetve programmodulok megjelenítéséhez érintse meg a

képernyő alsó, középső részén található **ikont.** 

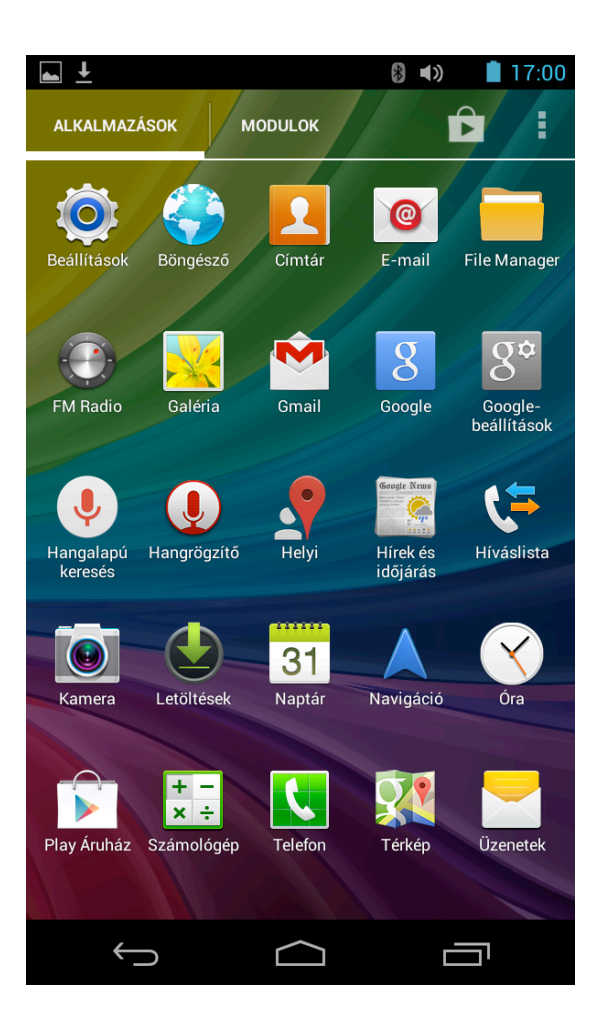

# **AZ INTERNET HASZNÁLATA**

#### **Wi-Fi csatlakozás létrehozása**

A készülék vezeték nélküli kapcsolatot használ az internet eléréséhez. Egyszerűen kapcsolódhat otthoni vagy munkahelyi vezeték nélküli hálózatához, illetve lehetősége van szabadon elérhető vezeték nélküli hálózatok használatára is különféle helyeken – például kávézókban, könyvtárakban vagy bevásárlóközpontokban.

Wi-Fi csatlakozás létrehozásához kérjük, hogy kövesse az alábbi lépéseket:

- (1) Érintse meg a **Beállítások** ikont
- (2) Tolja a Wi-Fi kapcsolót jobbra, "BE" állásba
- (3) Az eszköz megkeresi és kijelzi a közelben elérhető összes Wi-Fi hálózatot. Válassza ki a használni kívánt hálózatot a listából, majd érintse meg a "Kapcsolódás" gombot a csatlakozáshoz. (Megjegyzés: Jelszóval védett hálózat esetén a jelszó megadása is szükséges a kapcsolódáshoz. Ezt a hálózat kezelőjétől vagy üzemeltetőjétől tudja beszerezni.)

#### **Megjegyzések:**

1. Az elérhető hálózatok listája folyamatosan, automatikusan frissül.

- 2. A készülék automatikusan kapcsolódik a korábban már használt Wi-Fi hálózatokhoz, amennyiben azok elérhető közelségben vannak, és a Wi-Fi kapcsolat engedélyezve van.
- 3. Ha a készülék a "nincs kapcsolat" vagy a "csatlakozás sikertelen" üzenetek egyikét jeleníti meg, az a legtöbb esetben arra utal, hogy a kapcsolódás során megadott jelszó nem megfelelő vagy hibásan lett megadva a csatlakozás során. A jelszó ismételt beírásához válassza ki a Wi-Fi hálózatot, érintse meg az "Elfelejt" gombot, kapcsolja ki majd ismét be a Wi-Fi kapcsolót, és próbáljon újra kapcsolódni a kiválasztott hálózathoz.
- 4. A készülék eltárolja az adott Wi-Fi hálózat beállításait, így minden használni kívánt hálózatot csak egyszer szükséges beállítani, a későbbi csatlakozások során a készülék automatikusan kapcsolódik majd.

#### **SIM kártya behelyezése, 2G/3G mobilhálózat használata**

- 1. Kapcsolja ki a Wi-Fi-t a készüléken.
- 2. Kapcsolja ki a készüléket.
- 3. Helyezze a SIM kártyát a készülékbe. A kártya behelyezésekor ügyeljen a helyes irányra (a SIM kártya érintkezői a hátlap irányába mutassanak), majd kapcsolja be az eszközt.
- 4. Vária meg, amíg az állapotielző sávon megjelenik a **igy k**ikon (a SIM kártya beállításától

függően a készülék bekapcsolása után szükség lehet a PIN kód megadására is). Ezt

követően a **korály megérintésével megnyithatia a tárcsázót, a korály követően a korály a** gomb

megnyomásával indíthat hívást. A készülék támogatja a 2G és 3G hálózatokon történő hanghívást valamint a mobil adatforgalmat is.

**Megjegyzés:** A mobil adatforgalom használatához meglevő mobilinternet előfizetés szükséges, illetve díjcsomagtól függően díjköteles lehet. Az ezzel kapcsolatos részletekért kérjük, forduljon mobilszolgáltatójához. A gyártó ill. forgalmazó cég nem vállal felelősséget a készülék használatával kapcsolatban felmerült költségekért!

#### **A SIM kártya eltávolítása**

- 1. Kapcsolja ki az eszközt.
- 2. Finoman nyomja meg a SIM kártyát, míg az ki nem lökődik a helyéről.

#### **Megjegyzés:**

1. A SIM kártya védelme érdekében kérjük, hogy a kártya készülékbe helyezését ill. eltávolítása előtt mindig kapcsolja ki a készüléket.

2. A SIM kártya behelyezésénél ügyeljen a helyes irányra, ellenkező esetben a kártya megrongálódhat.

3. A gyártó cég nem vállal felelősséget a SIM kártyán tárolt adatok biztonságáért. A mindenkori felhasználó felelőssége, hogy ezen adatokról biztonsági másolatot készítsen.

#### **Mobilinternet beállítások**

A mobil adatforgalom használatához meglevő mobilinternet ill. megfelelő készülékbeállítás szükséges. A szükséges készülékbeállításokkal kapcsolatban kérjük, hogy forduljon mobilszolgáltatójához.

A mobilhálózattal kapcsolatos beállítások a Beállítások → SIM-kezelés valamint a Beállítások → Továbbiak... → Mobilhálózatok menüpontokban találhatóak.

# **BLUETOOTH BEÁLLÍTÁSOK**

- ! Bluetooth be/ki: A Bluetooth funkció be- és kikapcsolásához használja a Bluetooth kapcsolót a Beállításokban.
- Bluetooth átnevezése: Az átnevezéshez érintse meg az **ikont**.
- ! Elérhetőség: Beállíthatja, hogy a közelben levő egyéb Bluetooth-képes eszközök keresés során észleljék-e a táblagépet vagy az rejtve maradjon.
- ! Bluetooth eszközök keresése: Érintse meg az "Eszközök keresése" opciót a hatótávolságon belül található Bluetooth-képes eszközök kereséséhez.
- ! Párosítás és csatlakozás: Válassza ki azt a Bluetooth-képes eszközt, amelyhez csatlakoztatni szeretné táblagépét, majd adja meg a párosításhoz szükséges PIN kódot mindkét készüléken a párosítás befejezéséhez.

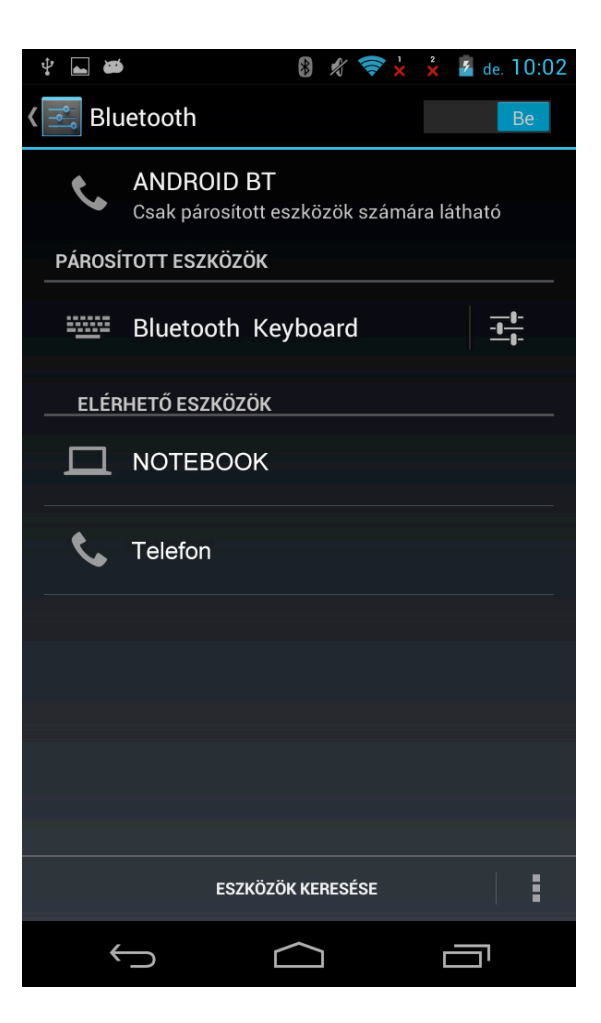

#### **INTERNETBÖNGÉSZŐ**

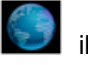

Az alkalmazások listájában érintse meg az **ideji**kont az Internetböngésző indításához. A

megnyitni kívánt oldal címét írja be a címsávba. Az oldal betöltése után a tartalom görgetéséhez húzza ujját felfelé vagy lefelé a képernyőn.

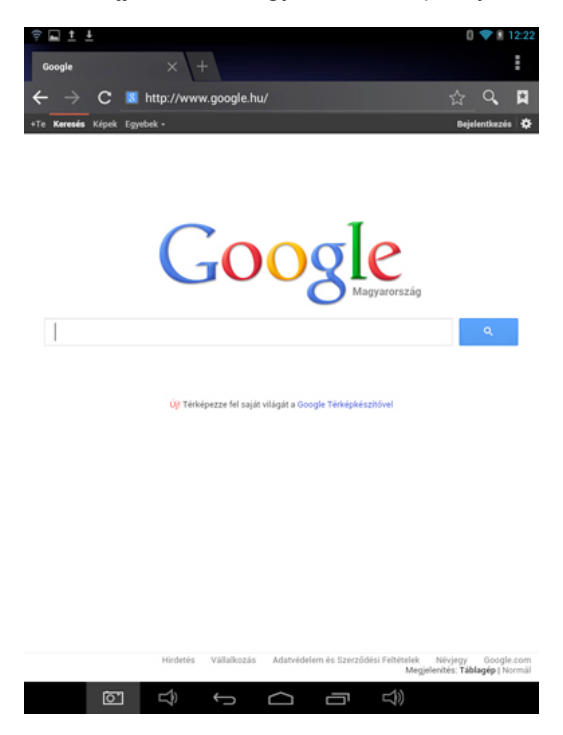

#### **Könyvjelzők kezelése**

(1) Könyvjelző hozzáadása weboldalhoz

Érintse meg a címsávban látható " \* " ikont az éppen megnyitott weboldal könyvjelzővel történő megjelöléséhez. A könyvjelző mentésének jóváhagyásához érintse meg az "OK" gombot.

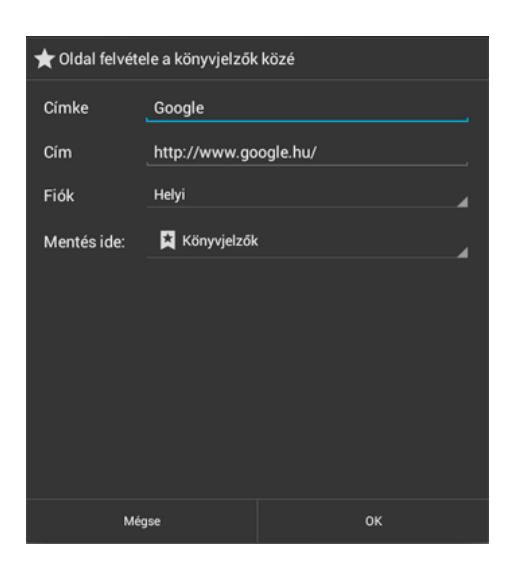

(2) Könyvjelző megnyitása

Érintse meg a címsáv mellett található " " ikont a könyvjelzők listájának megjelenítéséhez, majd válassza ki a használni kívánt könyvjelzőt.

(3) Könyvjelző szerkesztése

A könyvjelzők listáját megnyitva érintse meg a szerkeszteni kívánt könyvjelzőt a felugró menü megjelenítéséhez, mely az alábbi ábrán látható. A könyvjelző szerkesztéséhez válassza a Könyvjelző szerkesztése opciót.

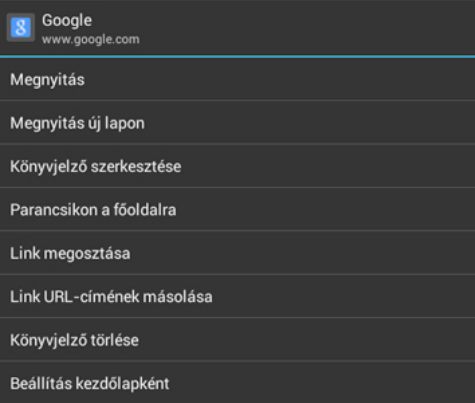

#### **A képernyő billentyűzet használata**

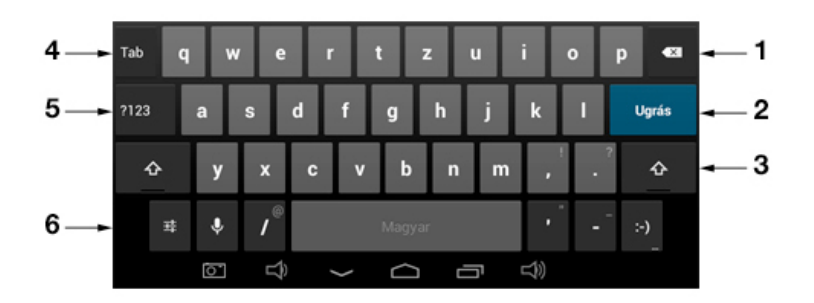

- **(1)** Visszatörlés gomb
- **(2)** A szövegbevitel végeztével a következő lépés kiválasztása (Enter)
- **(3)** Váltás kis- és nagybetűs írásmód között
- **(4)** Tabulátor
- **(5)** Váltás szövegbevitel és számok/írásjelek bevitele között
- **(6)** A szövegbevitel nyelvének kiválasztása

#### **Az internetböngésző használata**

- (1) A tartalom görgetéséhez húzza ujját felfelé vagy lefelé a képernyőn. (Ügyeljen arra, hogy görgetés során ne érintse meg az oldalon található hiperhivatkozásokat, mivel ekkor a készülék megnyitja a hivatkozott oldalt.)
- (2) Hiperhivatkozás (link) megnyitásához egyszerűen érintse azt meg.
- (3) Az előző oldalra való visszatéréshez érintse meg a  $\blacktriangleright$  ikont.
- (4) A böngésző beállításainak eléréséhez érintse meg a  $\Box$  ikont.
- (5) A főképernyőre való visszatéréshez érintse meg a  $\blacksquare$  ikont.

# **BEÁLLÍTÁSOK**

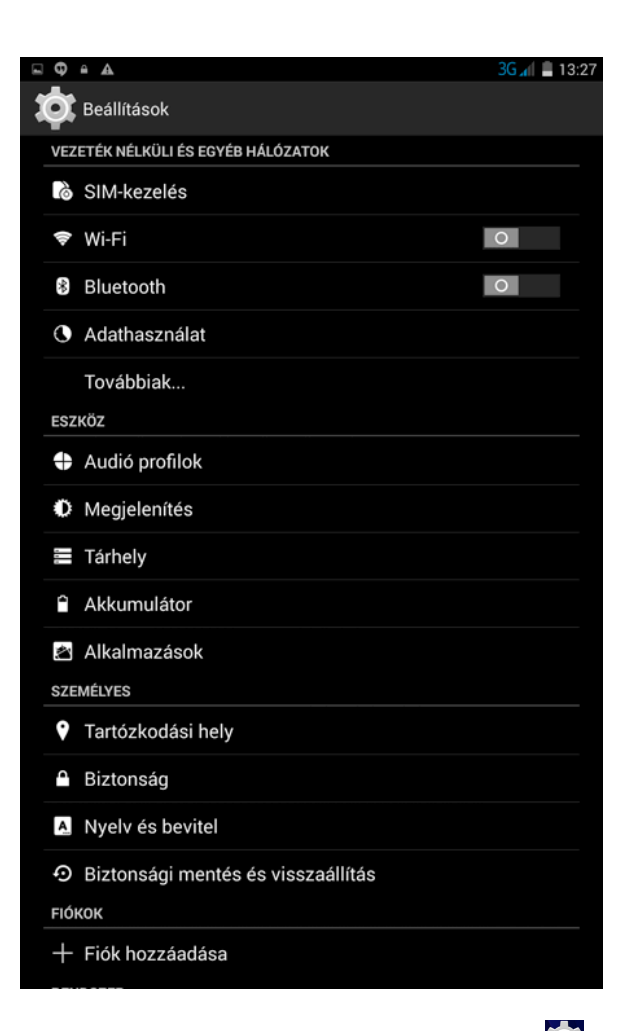

A Beállítások megnyitásához érintse meg a **ikont. Az alábbi beállítások érhetőek el:** 

**SIM-kezelés:** SIM kártyával kapcsolatos beállítások **Wifi:** A Wi-Fi kapcsolat kezelőfelülete **Bluetooth:** A Bluetooth kapcsolat kezelőfelülete **Adathasználat**: A készülék adathasználatának megjelenítése **Profile settings (Profilbeállítások):** Hanggal kapcsolatos beállítások **Megjelenítés:** A kijelzővel kapcsolatos beállítások **Tárhely:** Az alkalmazások által elfoglalt és a rendelkezésre álló tárhely megjelenítése **Akkumulátor:** Az akkumulátor használat megjelenítése **Alkalmazások**: A készülékre telepített alkalmazások kezelése **Helyhozzáférés:** Helymeghatározással és GPS-szel kapcsolatos beállítások **Biztonság:** A készülék védelme jelszóval vagy jelkóddal **Nyelv és bevitel:** A készülék nyelvének és a bevitelhez használt billentyűzet beállításai **Biztonsági mentés és visszaállítás:** A készüléken tárolt adatok mentése ill. visszaállítása **Fiók hozzáadása:** Vállalati, e-mail vagy Google fiókadatok hozzáadása **Dátum és idő:** Az aktuális dátum/idő beállítása és kezelése **Kisegítő lehetőségek:** A készülék kezelését elősegítő opciók látássérült felhasználók részére **Fejlesztői lehetőségek:** Fejlesztői opciók be- és kikapcsolása (csak haladóknak!)

**A táblagépről:** A készülék tulajdonságainak, szoftververziójának megjelenítése

# **ZENEHALLGATÁS**

Nyissa meg az alkalmazások listáját, majd érintse meg a **ideologot** ikont a zenelejátszó alkalmazás indításához. Válassza ki a lejátszani kívánt fájlt (a fájlok között felfelé vagy lefelé seprő mozdulattal görgethet), majd érintse meg a lejátszás indításához.

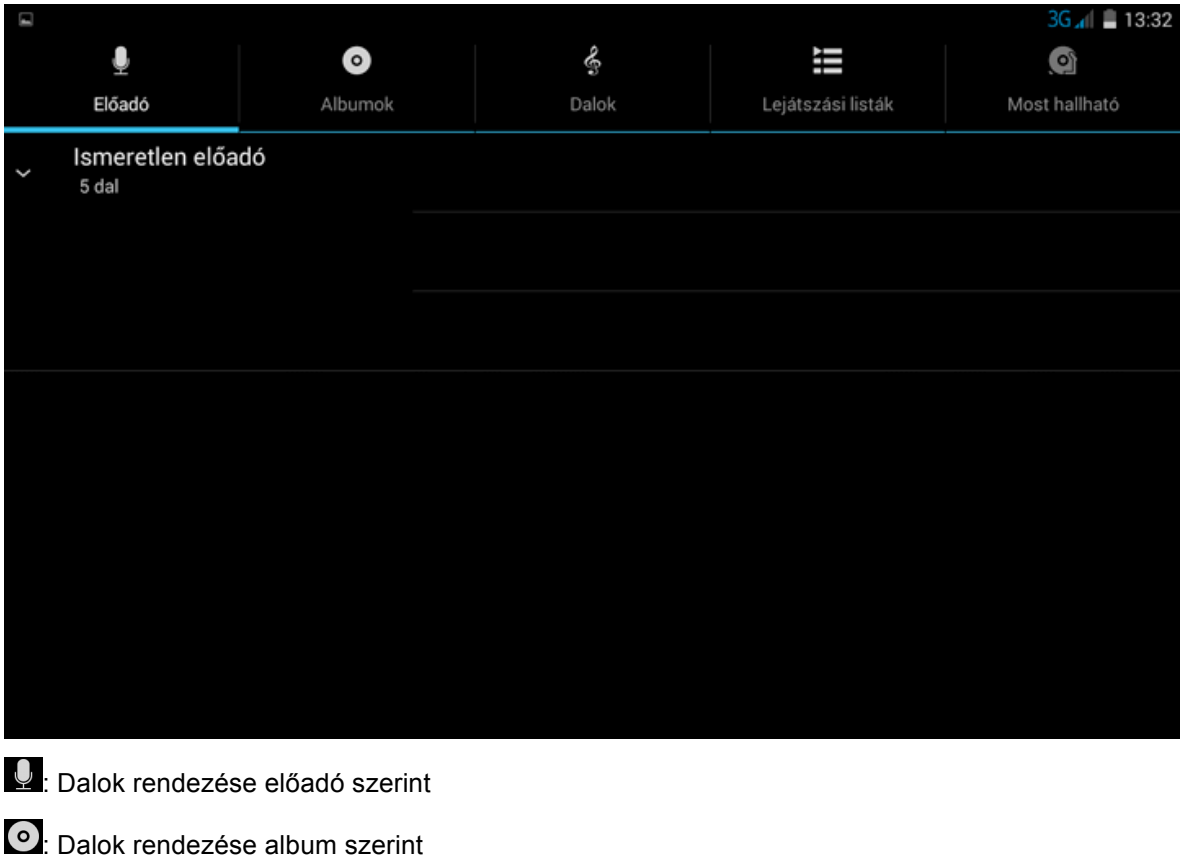

 $\frac{1}{2}$ : A készüléken található összes zeneszám megjelenítése

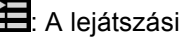

 $\blacksquare$ : A lejátszási listák megjelenítése

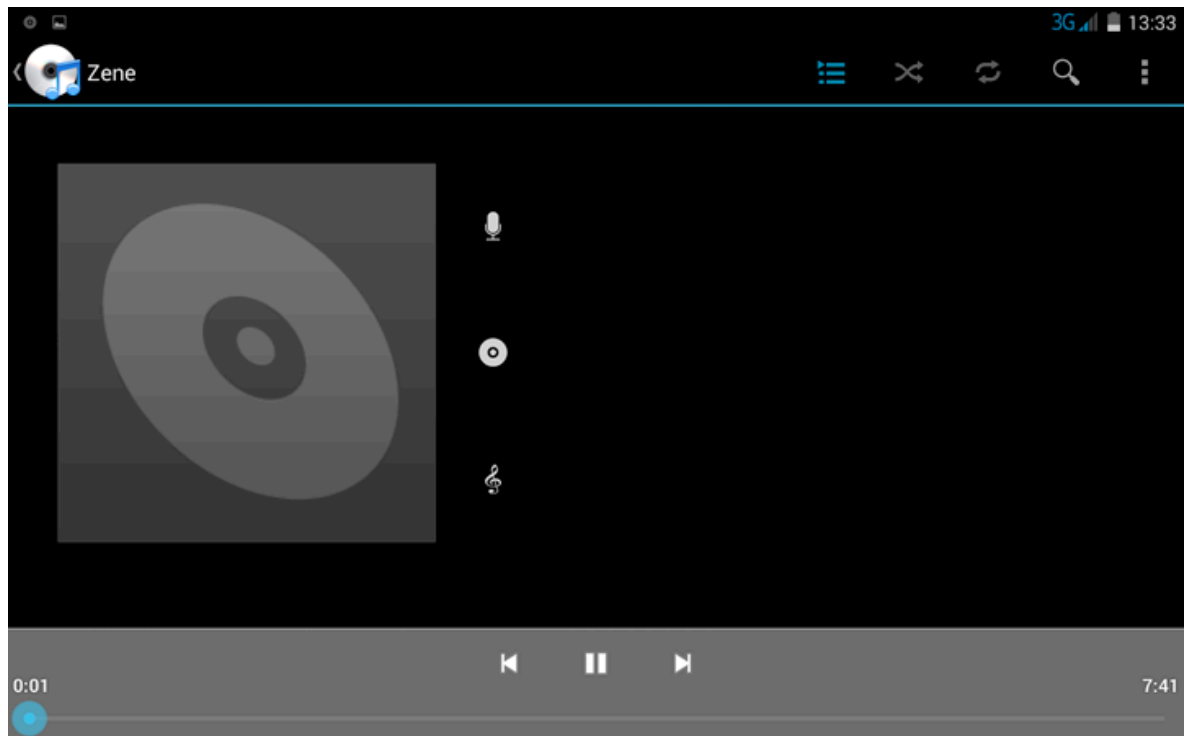

A zenelejátszó alkalmazás kezelőfelületén található gombok ismertetése:

: A lejátszásból eltelt idő vizuális megjelenítése. Az állapotjelző sávot a kívánt helyen megérintve közvetlenül a lejátszott zeneszám adott pontjára léphet.

Ы : Érintse meg röviden a gombot az előző vagy következő fájl lejátszásához, vagy tartsa megérintve a gombot az éppen lejátszott zenefájlban történő vissza- vagy előretekeréshez.

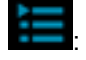

**is**: A zenefájlok listájának megjelenítése

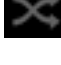

: A véletlen sorrendű lejátszási mód be- és kikapcsolása

: Az ismétlési mód kiválasztása: összes zeneszám ismétlése, egy zeneszám ismétlése, ismétlési kikapcsolva

#### **FÉNYKÉPEK MEGJELENÍTÉSE**

A Galéria alkalmazás szolgál a videó- és képfájlok lejátszására, legyenek azok a készülékkel készítettek vagy utólag az eszközre másoltak. Az alkalmazás automatikusan megkeresi és albumokba rendezi a készülék beépített memóriájában valamint a memóriakártyán található lejátszható tartalmakat (kép- és videófájlokat). A képnézegető alkalmazás indításhoz érintse meg a

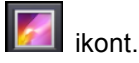

#### **Fényképek megtekintése**

(1) A készüléken található képeket az eszköz bélyegképekként listázza a Galéria alkalmazás elindítását követően. A képek között balra vagy jobbra sepréssel lapozhat.

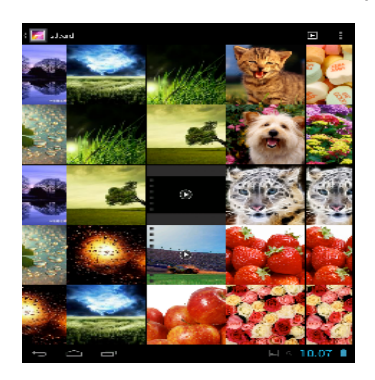

(2) Érintse meg azt a képet, amelyet teljes képernyőn kíván megtekinteni.

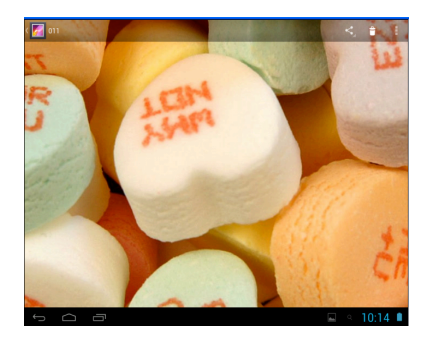

- (3) Végezzen ujjával balra vagy jobbra seprő mozdulatot a képek közötti lapozáshoz.
- (4) Hüvelyk- és mutatóujjával végezzen csippentő mozdulatot a képernyőn a kép kicsinyítéséhez. A kép nagyításához közelítse egymáshoz ujjait.

#### **A menü megjelenítése**

Képnézegetés közben érintse meg a képernyő jobb felső sarkában található **Menü** ikont.

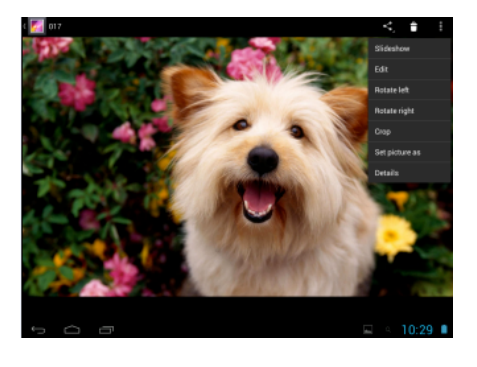

# **A BEÉPÍTETT KAMERA HASZNÁLATA**

Nyissa meg az alkalmazások listáját, majd érintse meg a **ideg** ikont. A kamera alkalmazás kezelőszerveit az alábbi ábra ismerteti:

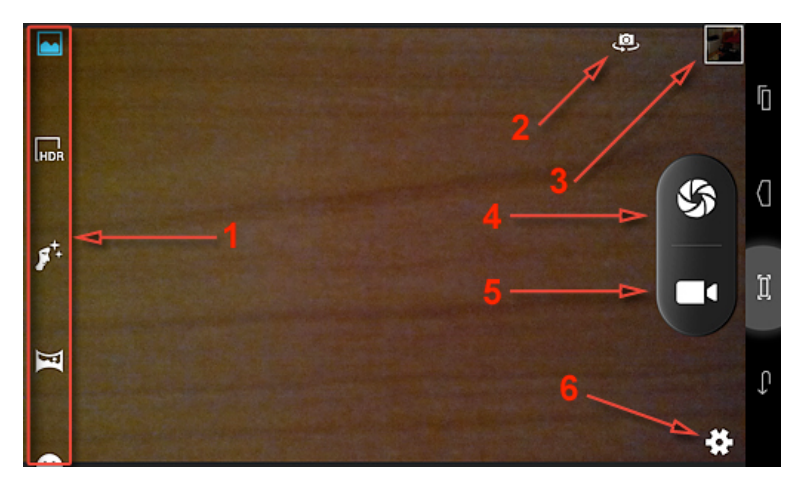

**(1)** A fotó módban elérhető effektek kiválasztása. A lista elemei között fel- illetve lefelé történő sepréssel lapozhat.

- **(2)** Váltás az előlapi és a hátlapi kamera képe között.
- **(3)** Az elkészült képek és videók listájának megnyitása.
- **(4)** Fénykép készítése (Exponáló gomb)
- **(5)** Videó készítése (felvétel indító ill. leállító gomb)
- **(6)** Beállítások megnyitása.

#### **Fényképezőgép mód**

- (1) Nyissa meg az alkalmazások listáját, és válassza a **Kamera** opciót.
- (2) Fotó készítéséhez érintse meg az exponáló gombot ( $\bullet$ ).
- (3) További beállításokat találhat a képernyő felső ill. jobb oldali szélén.
- (4) A fotó elkészítése után a képgalériában tekinthető meg.

#### *Videófelvevő mód*

- (1) Nyissa meg az alkalmazások listáját, és válassza a **Kamera** opciót.
- (2) A felvételkészítés megkezdéséhez érintse meg a felvevő gombot  $(\blacksquare)$ .
- A felvételkészítés leállításához ismét érintse meg a felvevő gombot.

#### **EGYÉB ALKALMAZÁSOK**

A készülékre előre telepítettünk néhány hasznos alkalmazást, többek között Naptár, Számológép vagy Hangrögzítő programokat. Ezen alkalmazások kezelésének ismertetésére külön nem tér ki ez az Útmutató.

#### **ALKALMAZÁSOK KEZELÉSE**

A készülékre gyárilag telepített alkalmazásokon kívül egyéb forrásból származó, harmadik féltől származó alkalmazások telepítésére is lehetősége van.

#### **Alkalmazások vásárlása és letöltése**

A készülékre számtalan érdekes, ingyenes vagy fizetős alkalmazás érhető el. Ezek két forrásból szerezhetőek be: vagy a Play alkalmazásboltból vagy az internetről.

#### **Alkalmazások telepítése**

Alkalmazások telepítéséhez kérjük, hogy kövesse az alábbi lépéseket:

(1) Nyissa meg a Fájlkezelő alkalmazást, majd tallózza be a telepíteni kívánt alkalmazás telepítőfájlját.

- (2) Érintse meg a telepítőfájlt a telepítés megkezdéséhez. Nem ellenőrzött forrásból származó alkalmazások telepítésekor előfordulhat, hogy a készülék biztonsági figyelmeztetést jelenít meg az alkalmazás telepítésével járó veszélyekről. Ebben az esetben – amennyiben továbbra is telepíteni kívánja az adott alkalmazást – a Beállításokban engedélyezze a nem ellenőrzött forrásból származó alkalmazások telepítését. (Figyelem! Nem ellenőrzött forrásból származó alkalmazások telepítése esetén veszélynek teheti ki készülékét vagy az azon tárolt adatokat. A gyártó cég mindennemű felelősséget elhárít bármilyen, harmadik féltől származó alkalmazás telepítése vagy használata során fellépő adatvesztéssel, a készüléken tárolt adatok sérülésével vagy kompromittálódásával kapcsolatban.)
- (3) A telepítés befejezése után az alkalmazás megjelenik az Alkalmazások között, és készen áll a használatra.

#### **Alkalmazások eltávolítása**

- (1) Nyissa meg a Beállításokat.
- (2) Válassza az "Alkalmazások" opciót.
- (3) Érintse meg az eltávolítani kívánt alkalmazást.
- (4) Érintse meg az "Eltávolítás" gombot az alkalmazás eltávolításához.
- (5) A kiválasztott alkalmazást úgy is eltávolíthatja, hogy megérintve tartja annak ikonját az alkalmazások listájában, majd a képernyő tetején bal oldalt megjelenő szemeteskuka ikonra húzza azt.

#### **Megjegyzés:**

(1) A készülékre gyárilag telepített alkalmazások nem távolíthatóak el, de lehetőség van futásuk leállítására vagy letiltására.

- (2) A készülékre csak .apk formátumú csomagfájlok telepíthetőek.
- (3) Előfordulhat, hogy egyes alkalmazások nem futtathatóak a készüléken. A gyártó cég nem garantálja a kompatibilitást illetve a hibamentes működést minden harmadik féltől származó szoftverrel. További információért illetve terméktámogatásért kérjük, hogy forduljon a szoftver készítőjéhez.
- (4) Javasoljuk, hogy a készülékre kizárólag megbízható forrásból telepítsen alkalmazást, valamint felhívjuk figyelmét a szerzői jogok tiszteletben tartására.

# **FUTÓ ALKALMAZÁSOK KEZELÉSE**

A készülék egyszerre több alkalmazást is képes futtatni – például zenehallgatás közben lehetőség van

a készüléken található fotók böngészésére. Ez a funkció az esetek többségében hasznos tud lenni, de túl sok futó folyamat esetén nem elég hatékony. Lehetősége van arra, hogy bezárja a pillanatnyilag nem használt alkalmazásokat, így takarékoskodhat a rendszermemóriával és a készülék erőforrásaival.

- (1) A nemrég megnyitott alkalmazások megjelenítéséhez érintse meg a que gombot.
- (2) Tartsa megérintve annak az alkalmazásnak a képét, amelyet el kíván távolítani a listából, majd válassza az "Eltávolítás a listából" opciót.
- (3) A fenti módszer mellett a Beállításokat is használhatja a futó alkalmazások kezelésére.

# **HIBAELHÁRÍTÁS**

#### **A készülék újraindítása**

#### (1) **A készülék nem kapcsolható be**

- a) Ellenőrizze az akkumulátor töltöttségét
- b) Töltse fel a készülék akkumulátorát, majd próbálja meg újra bekapcsolni az eszközt
- c) Indítsa újra a készüléket a bekapcsoló gomb legalább 10 másodpercig történő nyomva tartásával
- d) Ha a készülék 5 percnyi töltés után sem kapcsolható be, forduljon a forgalmazóhoz

#### (2) **Nincs hang**

- a) Kérjük ellenőrizze, hogy a készülék hangereje nincs-e 0-ra állítva
- b) Ellenőrizze a lejátszani kívánt zenefájlt
- c) Ellenőrizze a fülhallgató csatlakozását

#### (3) **A készülék nem csatlakozik a mobilhálózathoz és/vagy nincs mobil adatforgalom**

- a) Ellenőrizze, hogy a készülékbe helyezett SIM kártya rendelkezik-e mobilinternet előfizetéssel
- b) Ellenőrizze, hogy a készülék megfelelően beállította-e az adatkapcsolathoz szükséges hozzáférési pontot (Beállítások → Továbbiak... → Mobilhálózatok → Hozzáférési pontok nevei menüpont). Amennyiben szükséges, állítsa be kézzel a használni kívánt hozzáférési pontot, ehhez mobilszolgáltatója tud segítséget nyújtani.
- c) Indítsa újra a készüléket

# **MŰSZAKI TULAJDONSÁGOK**

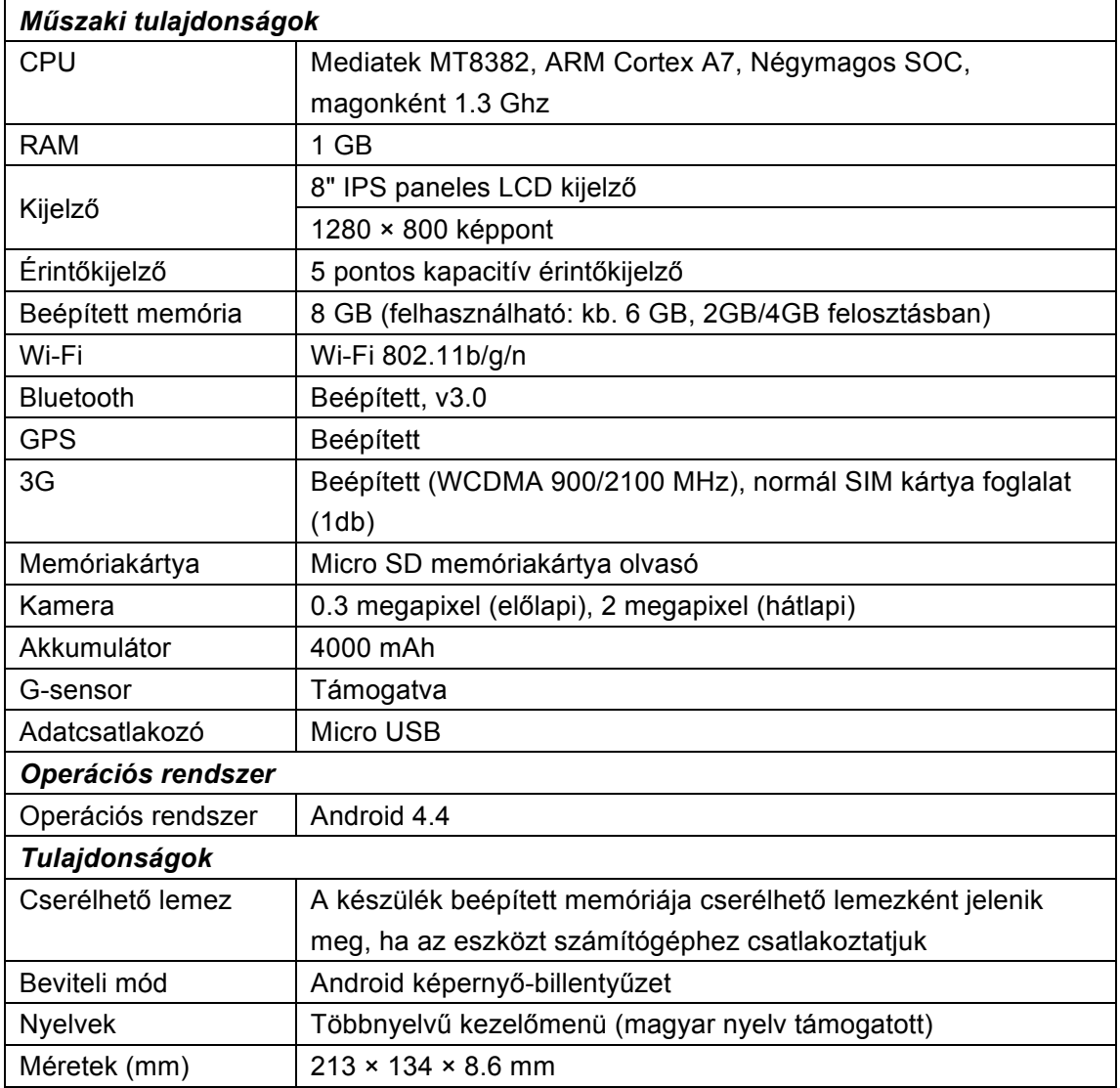

**Megjegyzés:** A készülék formaterve ill. tulajdonságai előzetes figyelmeztetés nélkül változhatnak. A készülékre telepített alkalmazások listája ill. azok megjelenése eltérhet az ebben a kézikönyvben ismertetettől. Eltérés esetén mindig a konkrét készülék paraméterei az irányadóak. A készülék funkciói firmware frissítést követően megváltozhatnak.

# $\blacksquare \blacksquare \blacksquare \blacksquare \blacksquare$ ACCESS Q88 IM

Forgalmazói információ: Forgalmazó / Distributor: Expert Zrt. 1044 Budapest, Óradna u. 12. www.expert.hu, www.alcordigital.hu